# **IEEE {***List name of Meeting***} Virtual Meeting DD MMMM YYYY**

*The teleconference will begin at {List Time} {(List GMT)} {List Time Zone}*

*All audio lines are muted upon entry.*

*For troubleshooting, please use the chat feature.* 

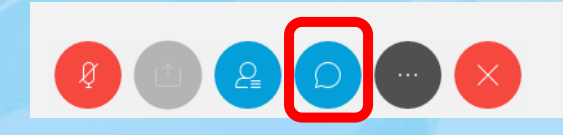

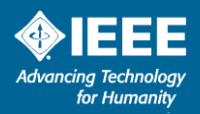

# **Join Meeting via WebEx**

*INSTRUCTIONS: For joining meeting via WebEx and some best practices on use of tool*

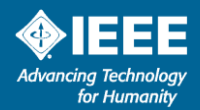

# **How to Join and Participate in a Virtual WebEx Meeting**

*Helpful Tips and Guides*

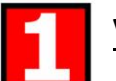

## ▶ **Visual**

- Refer to Meeting Credentials sent  $-$ *Was provided in either email or calendar invite format with details to join*
- 1st click on the url to Join Meeting

*Then follow below steps to connect to audio* 

## ▶ **AUDIO**

- *Select an Audio Connection of Choice*
	- *Call Me*
	- *I will Call In*
	- *Call Using Computer*

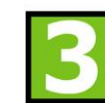

You've joined the webinar (audio and visual)

*Refer to the below for some features and icons*

- **Upon entering the webinar,** 
	- **MUTE** line; if not already muted
	- Use **CHAT** *"Send Host"* for technical questions
	- Use **Q&A** to ask questions of the speakers
- Additional features available click to use
	- **•** Mute/Unmute Your Line
	- View Participants List

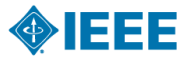

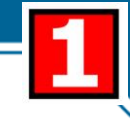

# **Teleconference (Webex) Join Options –** *Visual Connection*

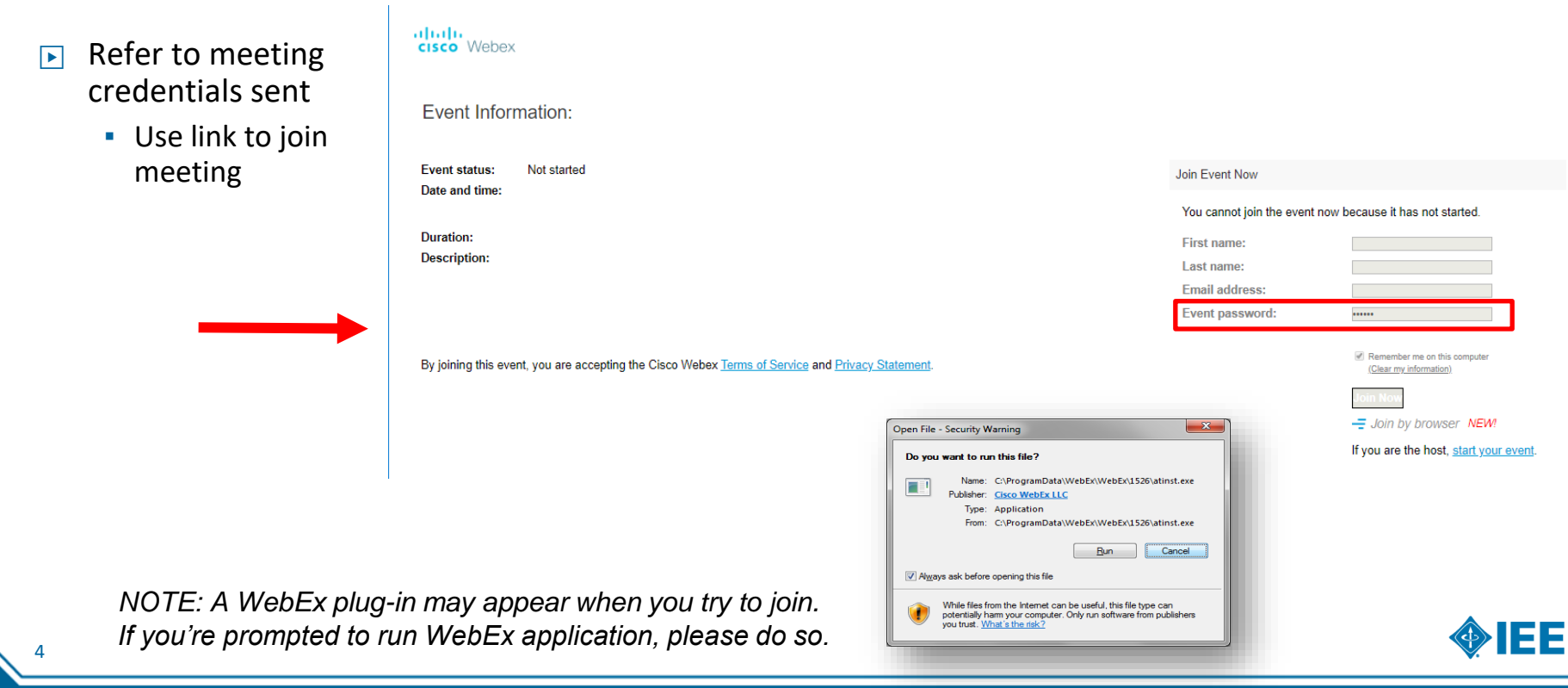

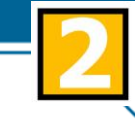

1333

# **Teleconference (Webex) Join Options –** *Audio Connection*

## **Call Me – Preferred Option I Will Call In**

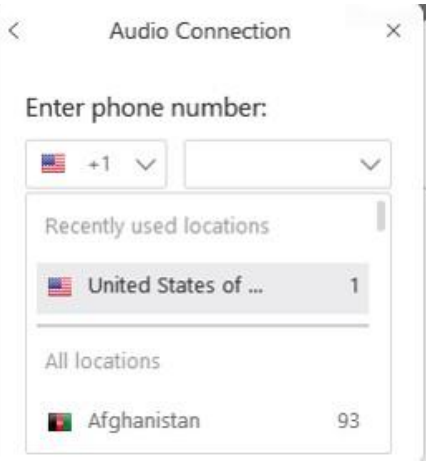

Select country and enter your phone number

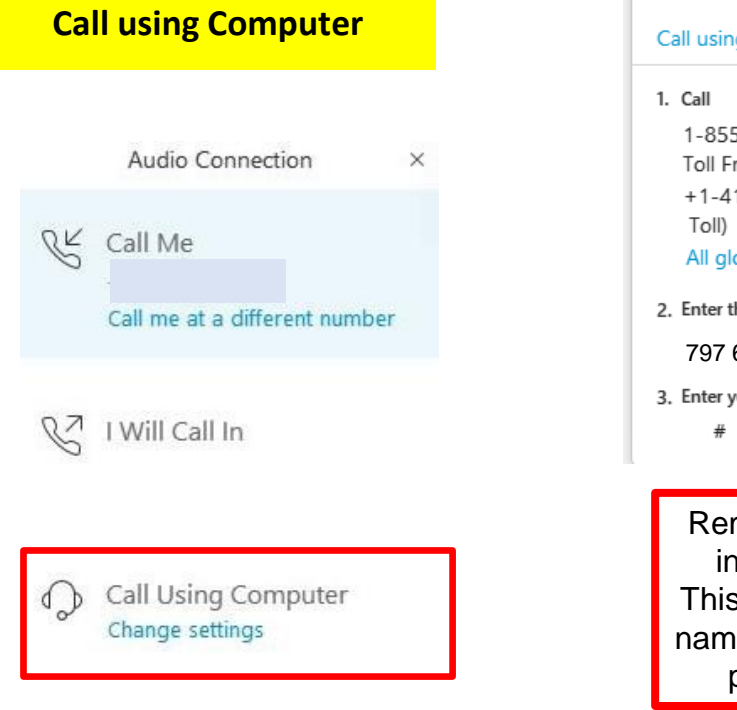

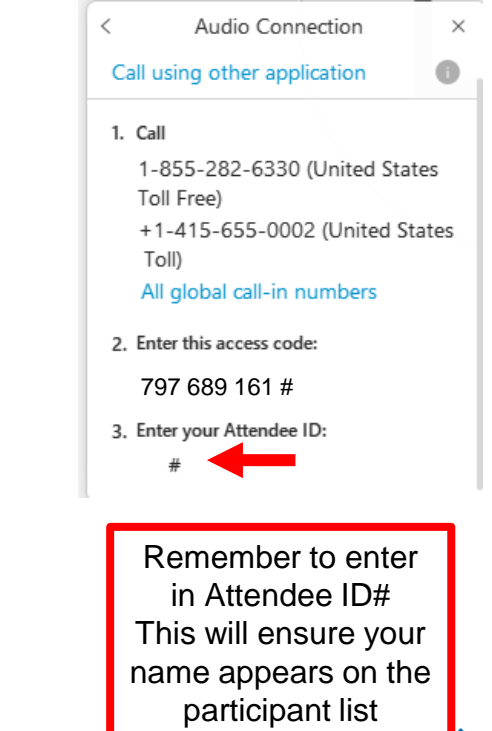

# **Teleconference (Webex) –** *icons & features*

**Technical Support** Send Chat to "Host" OR

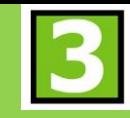

Call Webex: +1 866 229 3239 *Select option 2 for technical support* <https://help.webex.com/contact>

## **Mute / Unmute**

Lines will be muted upon entry

Technical support will:

- Unmute lines during discussion, after you "Raise your Hand"
- Manage unmuting of your individual lines for Q&A and motion(s)

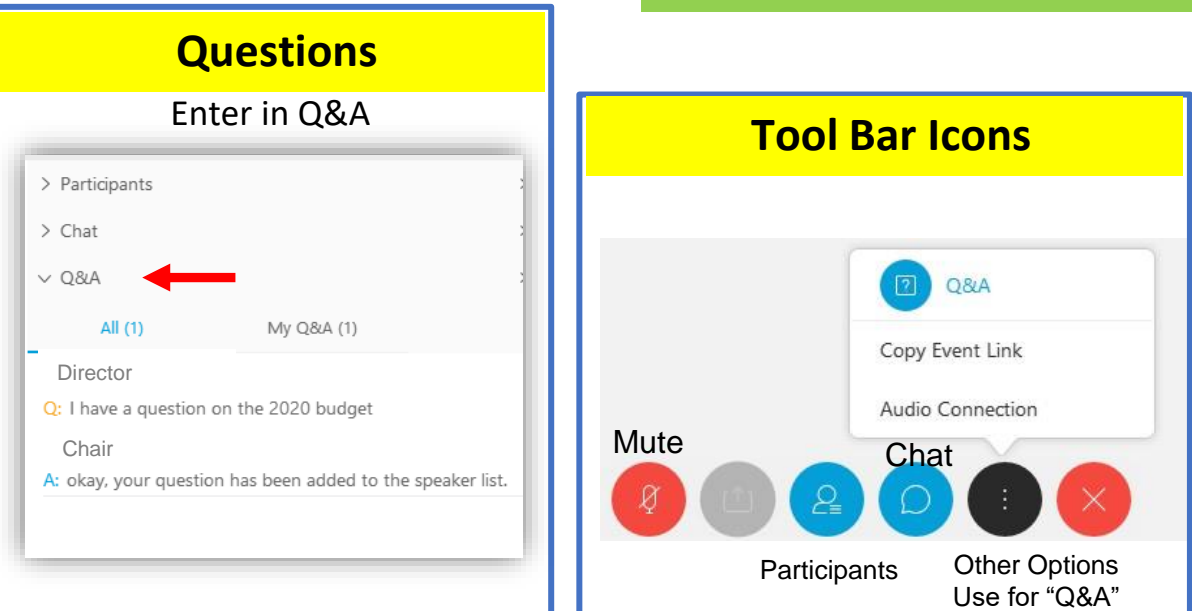

*If you are not on Webex interface (i.e. on audio only), lines will be unmuted during discussion to address your comments and questions.*

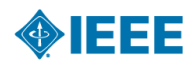

### IEEE PROPRIETARY

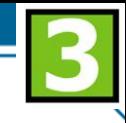

# **Teleconference (Webex) –** *icons & features*

*Use Raise Hand Feature to Request to be Unmuted to Speak*

### **E** Raise Hand

7

- Click on "Raise Hand" button
- **Hand icon** will appear next to User Name
- We will un-mute your line to speak
- After you speak,
	- click on "Raise Hand" button so icon is removed from your name
	- **·** After, be sure to click again to remove hand

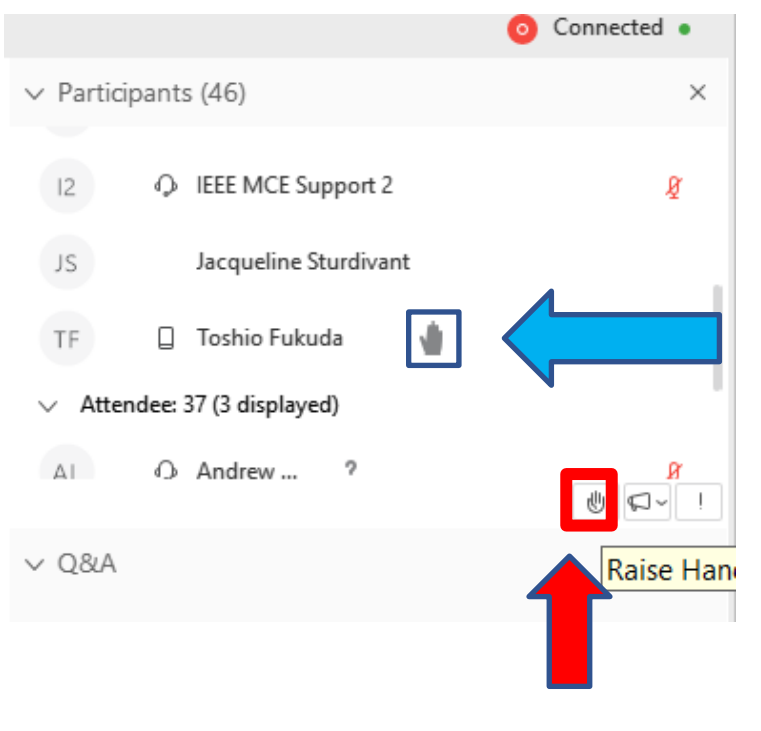

# **Presenters – how to advance slides**

*INSTRUCTIONS: For Presenters to advance slides*

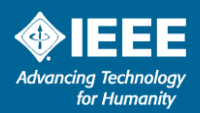

IEEE PROPRIETARY

## **Presenters – How to Advance Slides in WebEx**

- $\boxed{\triangleright}$  When time to present... Once you share your presentation
	- Click on slide
	- You will **see slide # and arrows**
		- ways to advance
	- **Click on arrows to advance**

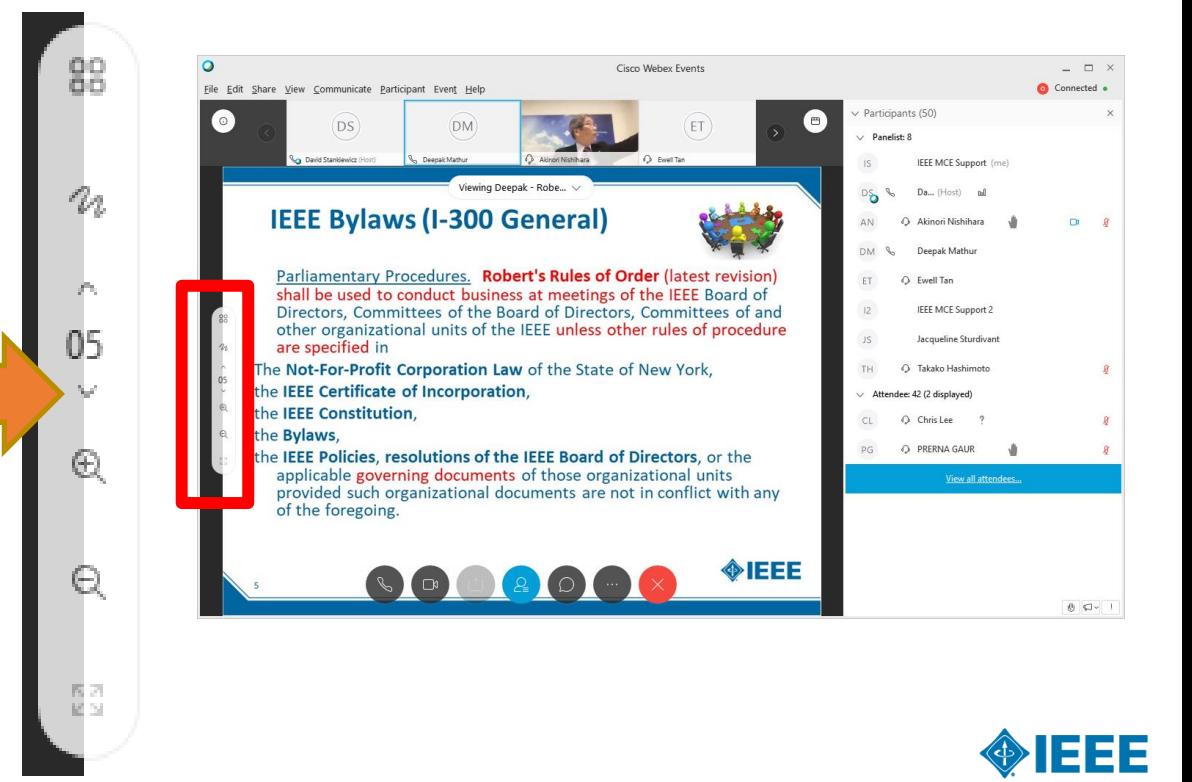